# IBM Lotus Notes 8.5 IBM Lotus Notes 8.5 Schummelzettel v1.0<br><sup>Updated Dec 2012</sup><br>Peutsche Version: Andreas Imnitzer/Pharmazeutische Gehaltskasse Juni 2013

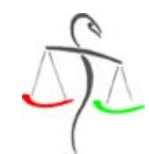

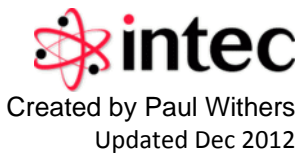

Updated Dec 2012<br>Deutsche Version: Andreas Imnitzer/Pharmazeutische Gehaltskasse Juni 2013

# Navigation in Notes

Benutzen Sie das **Öffnen-Menü** um eine Anwendung zu öffnen. Tippen Sie in der Box drauflos, um nach dem Namen zu suchen. Mit Rechtsklick können Sie das Menü links als Seitenleiste andocken. Wenn Sie das Öffnen Menü nicht sehen, ist links ein Seitenleiste mit Symbolen vorhanden. Mit Rechtsklick können Sie darin das Andoch rückgängig machen.

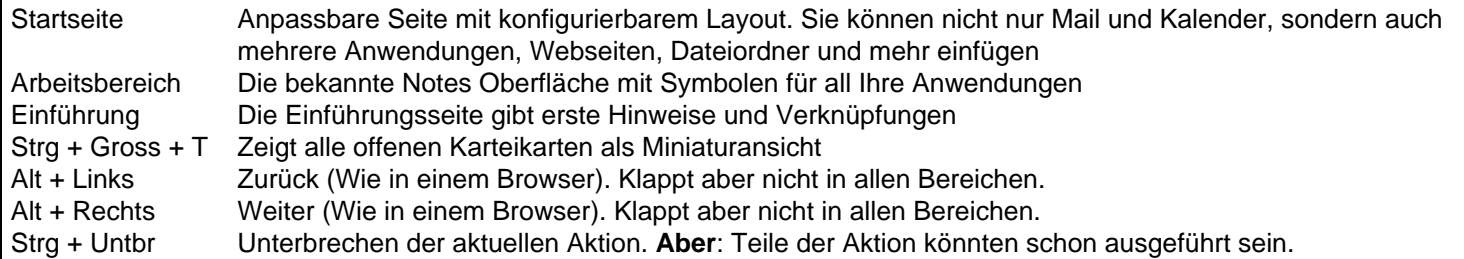

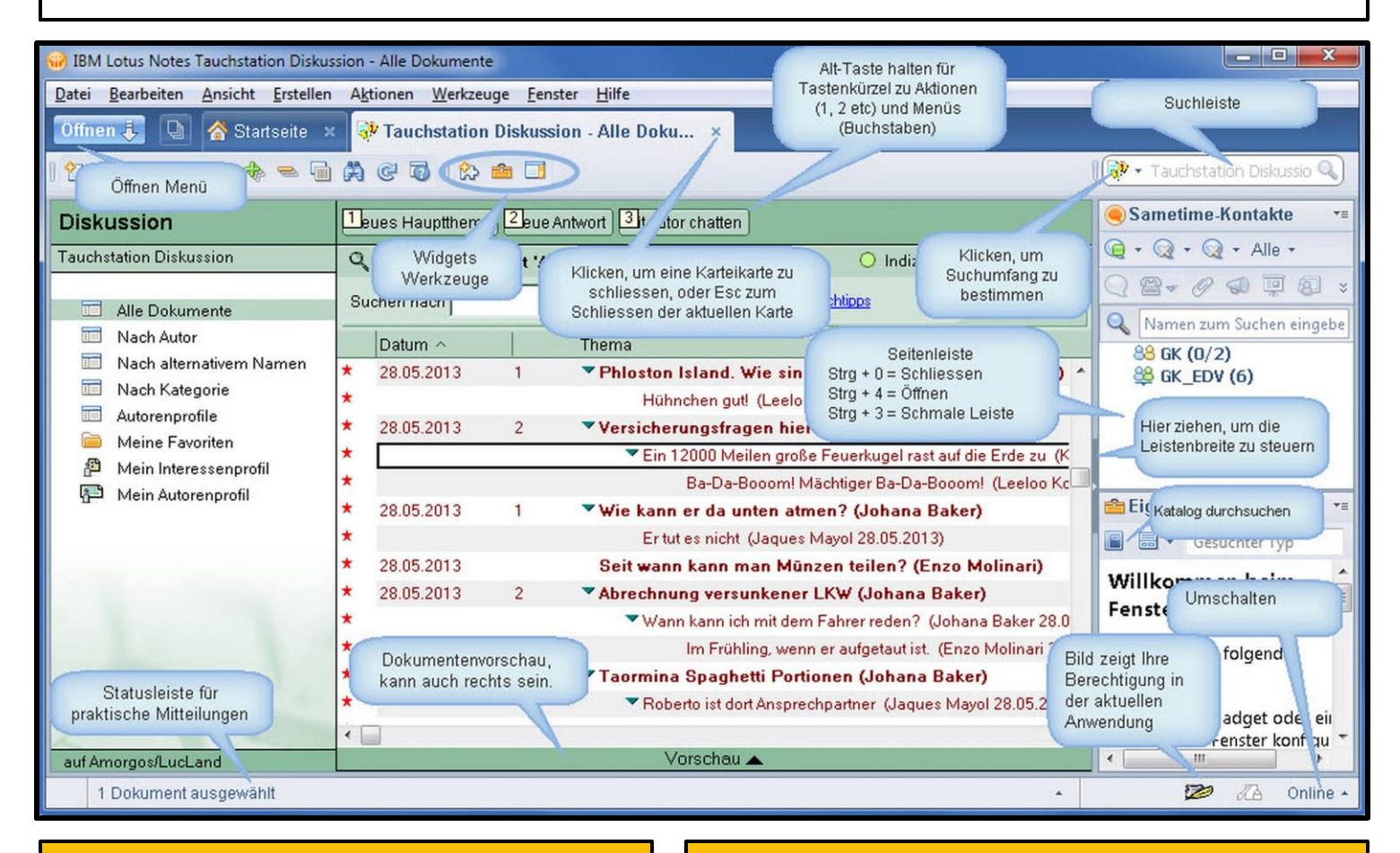

# Suche auf IHRE Art

Die Suchleiste hat vorkonfigurierte Suchfolgen, vielleicht müssen Sie aber oft in einer eigenen Anwendung/Datenbank suchen.

Sie können die Notes Suche konfigurieren. Öffnen Sie eine Ansicht in einer Anwendung und Notes fügt diese Anwendung zur Suche im Suchumfang hinzu. Sie hat eine Option "Immer in Suchliste anzeigen..." bei Klick auf das Anwendungssymbol. So können Sie immer alle Anwendungen durchsuchen, sobald Sie in Notes sind.

# Widgets und Live Text

Widgets und LiveText erweitern den Notes Client zusätzlich.

Widgets ermöglichen aus der Seitenleiste schnellen Zugriff auf Anwendungen oder Webdienste.

LiveText erkennt Muster in Texten und unterlegt sie mit Punkten und Aktionen bei Rechtsklick. Es kann sein, dass kein Livetext bei Ihnen konfiguriert ist.

In der Hilfedokumentation finden Sie mehr darüber. Menü: Hilfe-Hilfeverzeichnis-Livetext

Alle Kategorie erweitern + /Ziffernblock + Aktuelle Kategorie erweitern \_ (Unterstrich) Alle Kategorien schliessen - / Ziffernbl. minus Aktuelle Kategorie schliessen **Mit Kategorien arbeiten<br>
\*** Alle Kategorie erweitern<br>
+ /Ziffernblock + Aktuelle Kategorie erweitern<br>
- / Ziffernbl. minus Aktuelle Kategorie schliessen<br>
- / Ziffernblock \* (x) Aktuelle Kategorie mit Unterkategorien erw.

#### In Ansichten bewegen

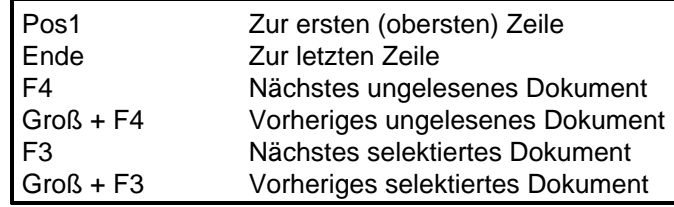

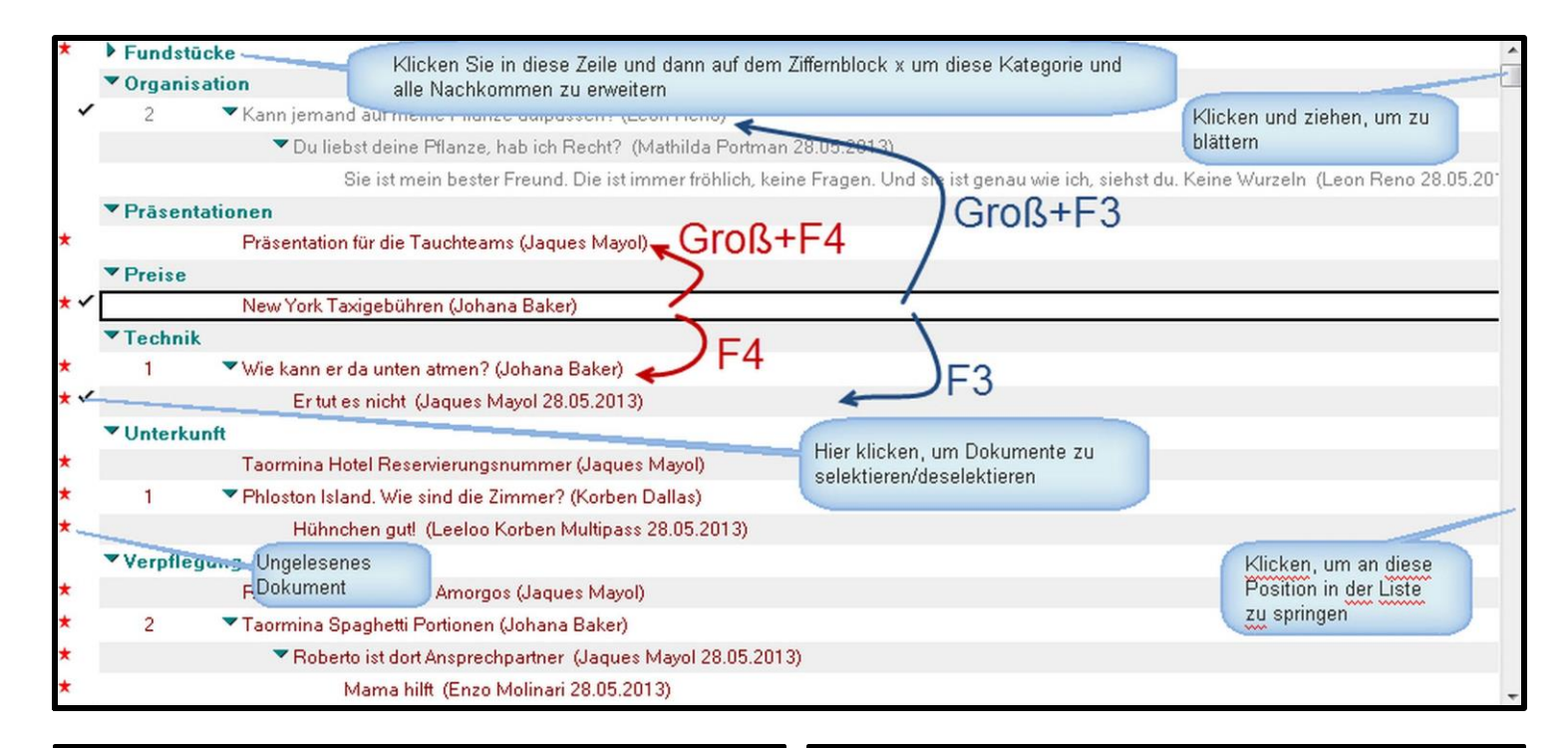

#### Ansichten umschalten

Finden Sie ein Dokument in einer Ansicht, aber nicht in einer anderen?

Klicken Sie auf das Dokument in der ersten Ansicht, halten Sie Strg und klicken Sie auf die andere Ansicht. Wenn das Dokument in der zweiten Ansicht vorhanden ist, ist es nun dort markiert. Wenn nötig, drücken Sie F5 oder F9, um die Ansicht zu aktualisieren.

#### Ansichten anpassen

Finden Sie sich auch manchmal in der Situation, eine Ansicht hin und her zu schieben, um die Spalte zu finden, die Sie immer brauchen?

Einige Ansichten erlauben Ihnen das Verschieben von Spalten. Fragen Sie Ihre(n) Entwickler(in), wenn Sie diese Funktion in speziellen Fällen benötigen, die können das einschalten.

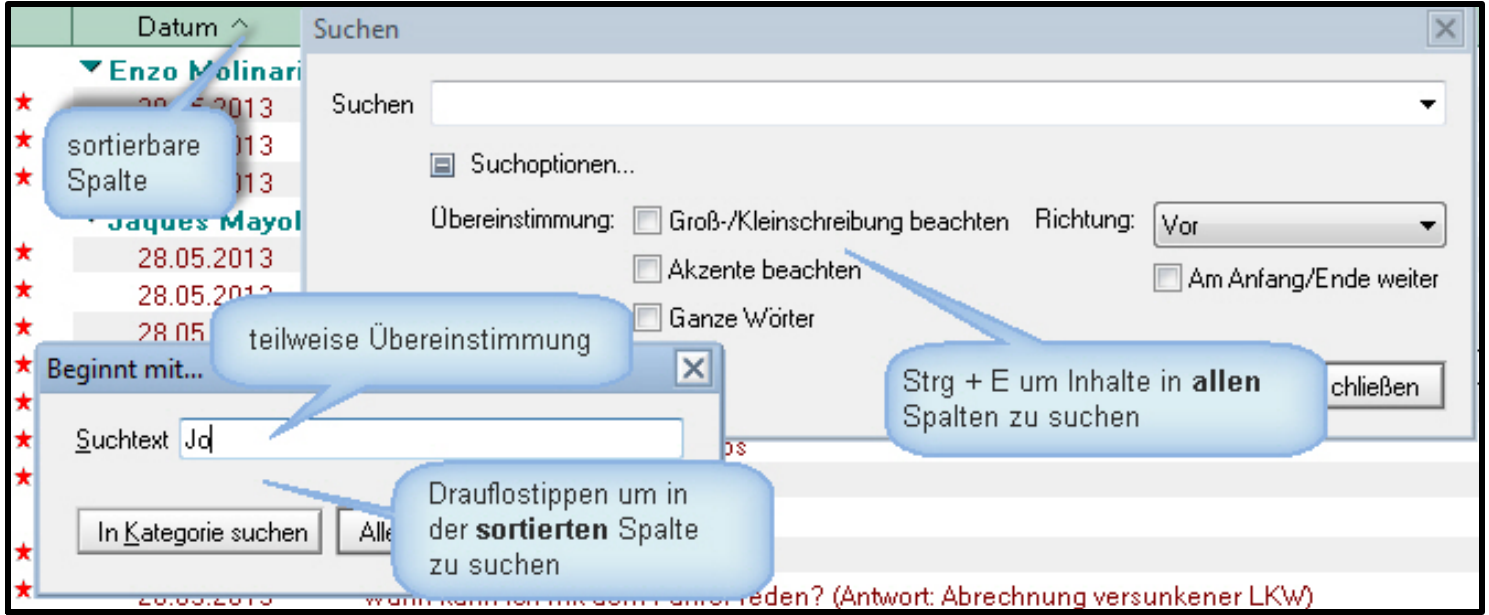

### In Ansichten suchen – Notes entfesselt

Suchen in Ansichten ist eine Qualität von Notes. Sobald die Anwendung einen Volltextindex hat, sucht Notes in allen Feldern eines Dokuments. Wenn auch die Dateianhänge indiziert sind, findet es auch Inhalte in Dateianhängen.

Für eine Suche können Bedingungen vergeben werden, die auf Datumsangaben, Autoren und Feldwerten basieren. Oder Sie füllen eine Beispielsmaske aus. Dabei müssen Sie nicht einmal Feldnamen kennen, und die EntwicklerInnen können Ihnen helfen, passende Suchfelder zu definieren.

Wenn Sie ausreichend Zugriff haben, können Sie sogar Suchabfragen für spätere Wiederholung speichern.

Standardmäßig zeigt Notes 5000 Ergebnisse. Diese Zahl kann durch den Domino Administrator oder durch Klick auf **Max. Suchergebnisse** geändert werden.

Die Ergebnisse sind nach Relevanz sortiert. Je dünkler der Balken vor dem Dokument, desto "relevanter" ist es. In der Dropdownliste "Ergebnissortierung" können Sie das umstellen.

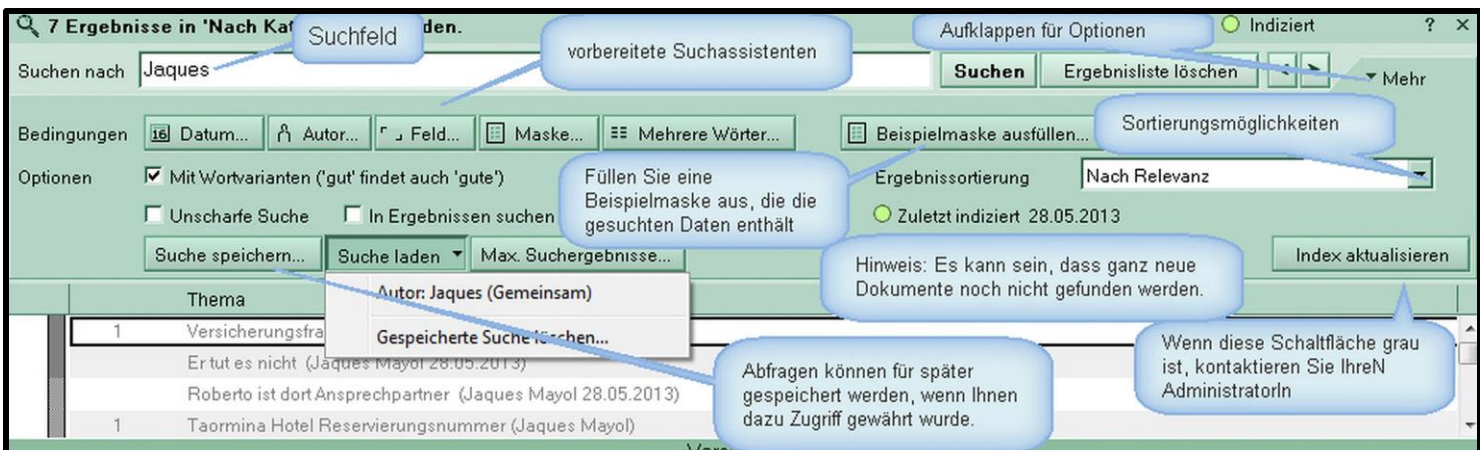

# Einfache(re) Suche

Wenn ein Volltextindex nicht angefordert wurde, existiert er eher nicht. Sie sehen dann diese Meldung.

Die Datenbank, die diese Ansicht enthält, ist nicht volltextindiziert. Erweiterte Suchfunktionen sind nicht verfügbar und die Arbeitsgeschwindigkeit ist langsamer als sonst. Sie können diese Datenbank indizieren, sofern Sie dazu berechtigt sind.

Sie können zwar suchen, haben aber nicht alle Vorteile wie in speziellen Feldern oder Dateianhängen zu suchen. **Wenn Sie die Zugriffsrechte dazu haben**, können Sie einen Index durch Aufklappen von **Mehr…** und **Index erstellen** initiieren.

Wenn nicht, bitten Sie Ihre Administration darum. Wenn Sie auch Dateianhänge in einer Anwendung durchsuchen wollen, fordern Sie diese Option auch direkt an: **Angehängte Dateien indizieren**

# Hilfe zur Suche nötig?

Wenn Sie mehr Hilfe brauchen, wählen Sie das Menü "**Hilfe-Suchen**" und suchen Sie nach dem Dokument "**Wie verfeinere ich eine Suchabfrage mithilfe von Operatoren?**". Es enthält Information darüber, wie Sie Ihre Suchergebnisse verbessern und wie Sie eine Web- und Notessyntax dabei verwenden.

Um die Syntax voreinzustellen, gehen Sie zu **Datei > Vorgaben, Notes Client- Basiskonfiguration> Zusätzliche Optionen** und finden Sie dort die Option "Notes Abfragesyntax (nicht Websyntax)…verwenden".

Die Websyntax ist für einfache Suche standardmäßig voreingestellt.

Sie möchten Ihre Abfrageergebnisse exportieren? In jeder beliebigen Ansicht können Sie selektierte Zeilen als Tabelle exportieren, um diese in ein Mail, Microsoft Word oder Excel oder ein anderes Programm einzufügen.Sie müssen nur eines oder mehrere Dokumente markieren, dann wählen Sie **Bearbeiten > Kopieren als…>Tabelle**. Die Tabelle ist dann in der Einfaches Exportieren von Ansichten – Bearbeiten > Kopieren als... > Tabelle<br>Sie möchten Ihre Abfrageergebnisse exportieren? In jeder beliebigen Ansicht können Sie selektierte Zeilen als Tabelle<br>exportieren, um diese in ei

### In Dokumenten navigieren

#### **Aus einer Ansicht**

Enter / Doppelklick Dokument öffnen Strg + B Dokument zur Bearbeitung öffnen **Wenn ein Dokument zum LESEN geöffnet ist** Enter Nächstes Dokument Rücktaste Vorheriges Dokument Doppelklick / Strg + B Dokument bearbeiten Esc / Doppelklick rechts Dokument schließen

(Doppelklick rechts wird hier eingestellt: Datei > Vorgaben > Notes Client Basiskonfiguration > zusätzliche Optionen: "Doppelklicken m. rechter Maustaste schließt Fenster")

### Nicht nur Notes...

Möchten Sie ein Dokument im KollegInnenkreis teilen? **Bearbeiten > Kopieren als > Dokumentlink** macht eine Verknüpfung, die Sie in ein Mail einfügen können. **Notabene:** Die Empfänger bekommen eine Fehlermeldung, wenn sie das Dokument nicht lesen dürfen. Sie können auch ein Dokument auf Ihren Schreibtisch oder einen Ordner ziehen. Damit wird eine Verknüpfung erstellt. Die geht aber ins Leere, wenn Sie das Originaldokument einmal löschen oder archivieren.

# Rich Text

In einigen Feldern können Sie Text formatieren und Tabellen, Hyperlinks, Dateien und Bilder einfügen. Diese Felder heißen **Rich Text** Felder. Wenn Sie in einem solchen Feld sind, wird die unten angezeigte Werkzeugleiste aktiviert.

Schriftarten und -größen: F2 Erhöht die Schriftgröße, Groß + F2 verkleinert. Übliche Tastaturkürzel wie Ausschneiden, Kopieren und Einfügen sind verwendbar. Listenpunkte und Nummerierung sind möglich. Drei Markierstifte aus dem Text- Menü sind verwendbar. Strg + R oder Alt + Enter aktivieren die **Text Eigenschaften** box, mit der Sie Text schnell formatieren können. Verwenden Sie das Erstellen Menü, um Tabellen, Abschnitte, Hyperlinks, Horizontale Lineale, Seitenumbrüche oder Bilder einzufügen.

Wenn Sie Ihre persönliche Note ins Schriftbild einbringen wollen, nutzen Sie den Kommentarstift. Gestalten Sie Text nach Ihrem Wunsch, markieren Sie ihn und klicken Sie auf "**Text-Kommentarstift-Als Kommentarstift festlegen**". Ab nun können Sie dieses Format in jedem Rich Text Feld verwenden, wenn Sie das Symbol für den Kommentarstift klicken oder "Text-Kommentarstift-Kommentarstift verwenden".

Drücken Sie die **Alt-Taste**, um die für Menüs geltenden **Kurzbefehle** als unterstrichene Buchstaben im Menü zu sehen.

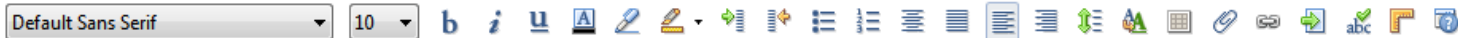

#### Noch mehr Laschen/Arbeitsblätter

Jede Anwendung und jedes Dokument öffnet voreingestellt eine eigene Lasche. Das will man aber manchmal nicht. Sie können eine Anwendung, eine Ansicht oder ein Dokument rechtsklicken und im Menü "In neuem Fenster öffnen" wählen. Dieses können Sie dann beliebig verschieben, etwa auf einen zweiten Schirm. In der Voreinstellung(Datei-Menü) für **Fenster und Motive** legen Sie dieses Verhalten fest.

Denken Sie dran, die Laschen können Sie mit der Maus verschieben. Strg-F8 zeigt Ihnen ein Register der geöffneten Fenster an.

#### Fensterverwaltung

Wählen Sie aus, wie Dokumente geöffnet werden sollen. Bereit Sie müssen sie zunächst schließen und dann erneut öffnen.

- S Jedes Dokument in eigenem Fenster öffnen
- O Jedes Dokument auf eigener Registerseite öffnen
- **Dokumente jeder Anwendung auf einer Registerseite grupp**

#### Beigepackte IBM Anwendungen

Mit Notes hat IBM das Persönliche Adressbuch, das persönliche Journal, eine Dokumentenbibliothek, Diskussionsanwendung und den Teamroom zur Zusammenarbeit beigepackt. Die drei<br>letztgenannten sind auch mobil nutzbar.

# Nützliche Quellen und Dank

Notes Tips deutsch http://www.lotus-tipps.de Das Notes Forum (auch für Admins) http://atnotes.de Dank an Tim Malone, Duncan Cooper, Dave Leedy, Joyce Davis, Mat Newman & Amanda Bauman, Paul Withers

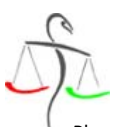

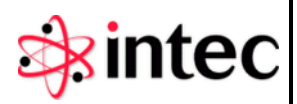

Pharmazeutische Gehaltskasse für Österreich